## **Bloqueio na Sorbs**

Ao tentar realizar um envio de e-mail a mensagem foi retornada para a caixa de entrada com um erro semelhante ao abaixo?

This message was created automatically by mail delivery software.

A message that you sent could not be delivered to one or more of its recipients. This is a permanent error. The following address(es) failed: exemplo@exemplo.com.br host server.exemplo.com.br [XX.XX.XX.XX] SMTP error from remote mail server after RCPT TO:<exemplo@exemplo.com.br>: 550 5.7.0 Your server IP address is in the SORBS DNSBL database

Nesse caso, o IP de saída de e-mails do servidor está bloqueado na RBL da [Sorbs,](http://www.sorbs.net/) onde o envio de e-mails apresentará falhas até que a reputação seja normalizada. Recomendamos que você visite o nosso artigo de ajuda [Como tratar SPAM](https://ajuda.hostdime.com.br/display/SUP/Como+tratar+SPAM+em+servidores+cPanel) para maiores detalhes sobre como identificar possíveis abusos na fila de e-mails e em seguida realizar a solicitação de Delist.

## Solicitando o Delist

Para a Sorbs, o processo de solicitação de delist é realizado através de uma página disponibilizada pelo próprio suporte, que pode ser acessada clicando [aqui](http://www.sorbs.net/cgi-bin/support).

Será necessário criar uma conta, para isso, basta acessar a opção [Registrar,](https://www.secure.sorbs.net/scgi-bin/login?uid=&pass=&return=%2Fcgi-bin%2Fsupport&action=Register) onde será retornada uma página com as seguintes Λ informações para preenchimento:

1

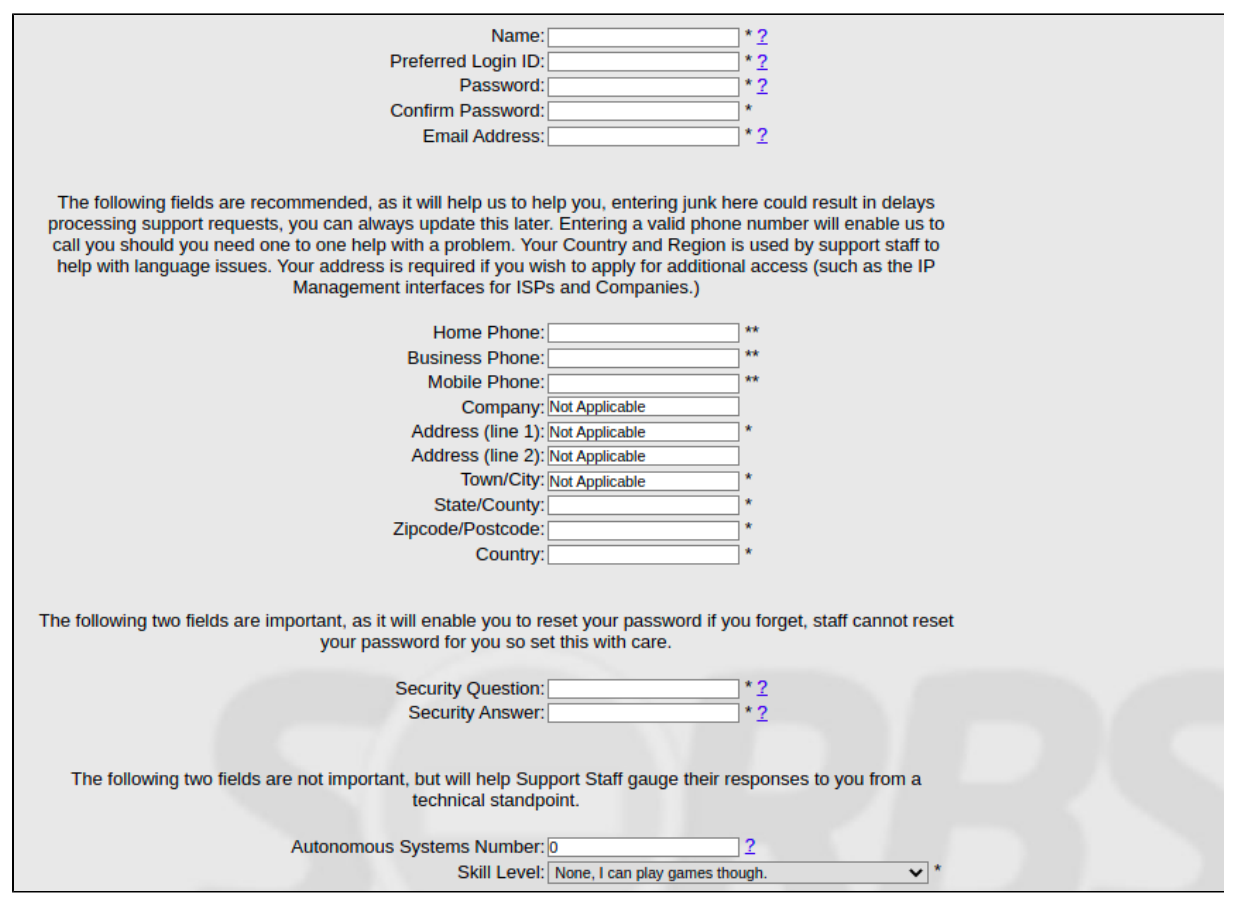

Após preencher todos os campos, basta clicar em "**Next**" e a conta será criada.

Prosseguindo com a solicitação de delist, após acessar a conta criada, você deverá visualizar a seguinte página:

2

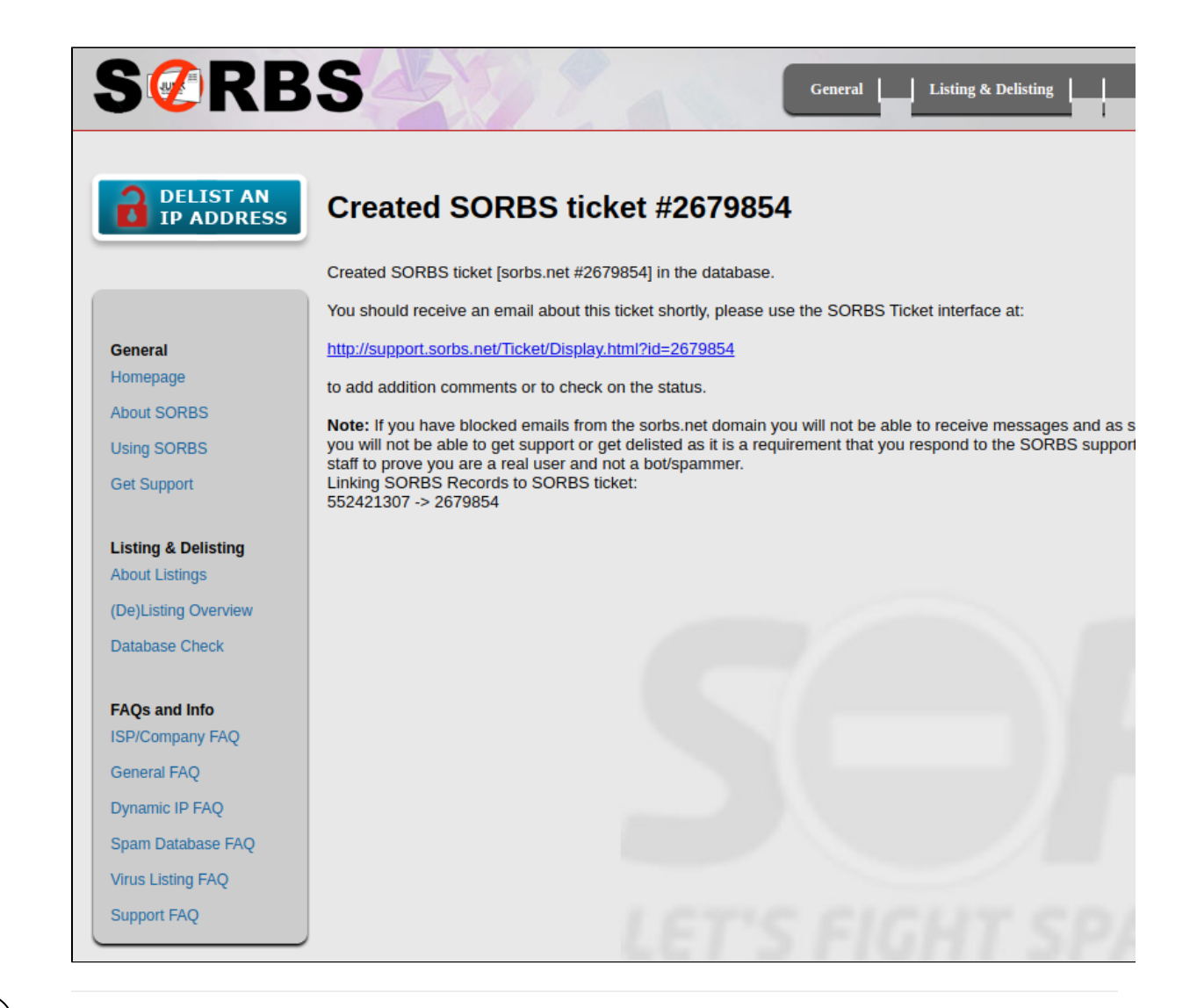

3 Conforme exemplo na imagem acima, será necessário adicionar o IP listado e depois clicar em "**Continue**", onde será retornada a página com as informações de listagens para o IP:

## DELIST AN IP ADDRESS

## Information about 162.221.186.34 in the SORBS Datak

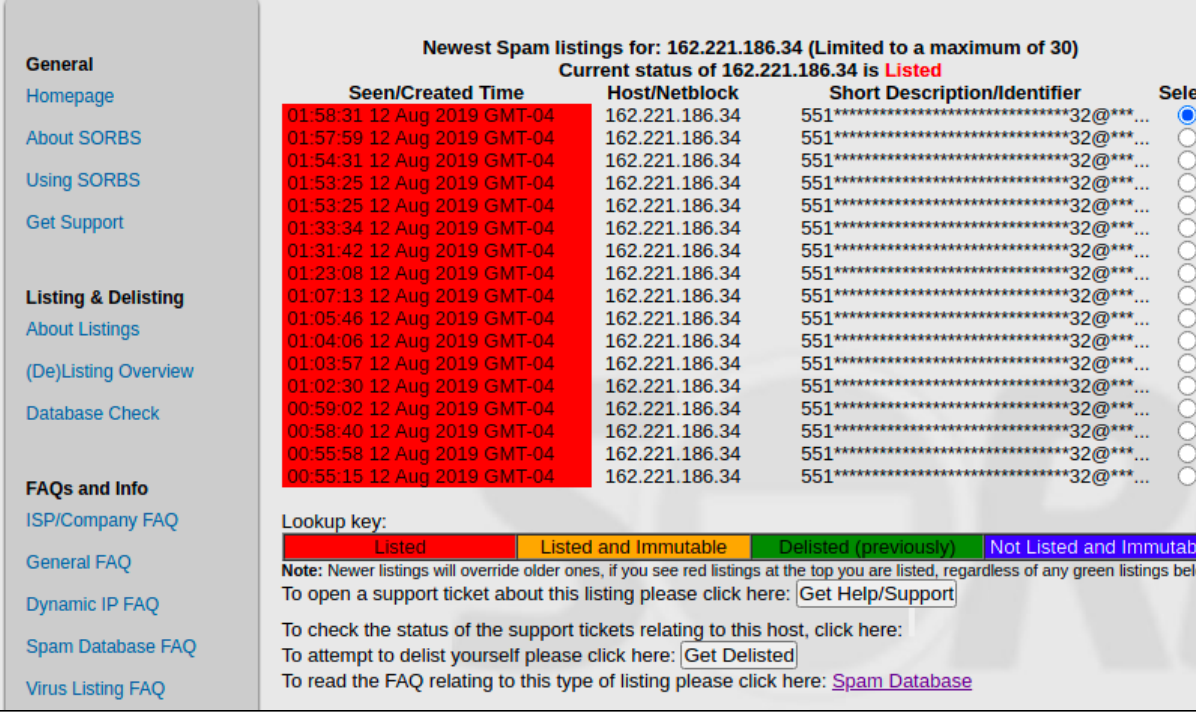

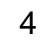

4 Na página atual, iremos clicar em **"Get Delisted"** no centro inferior da página. Como o IP está com uma má reputação na Sorbs, será retornado o seguinte erro ao tentar o Delist:

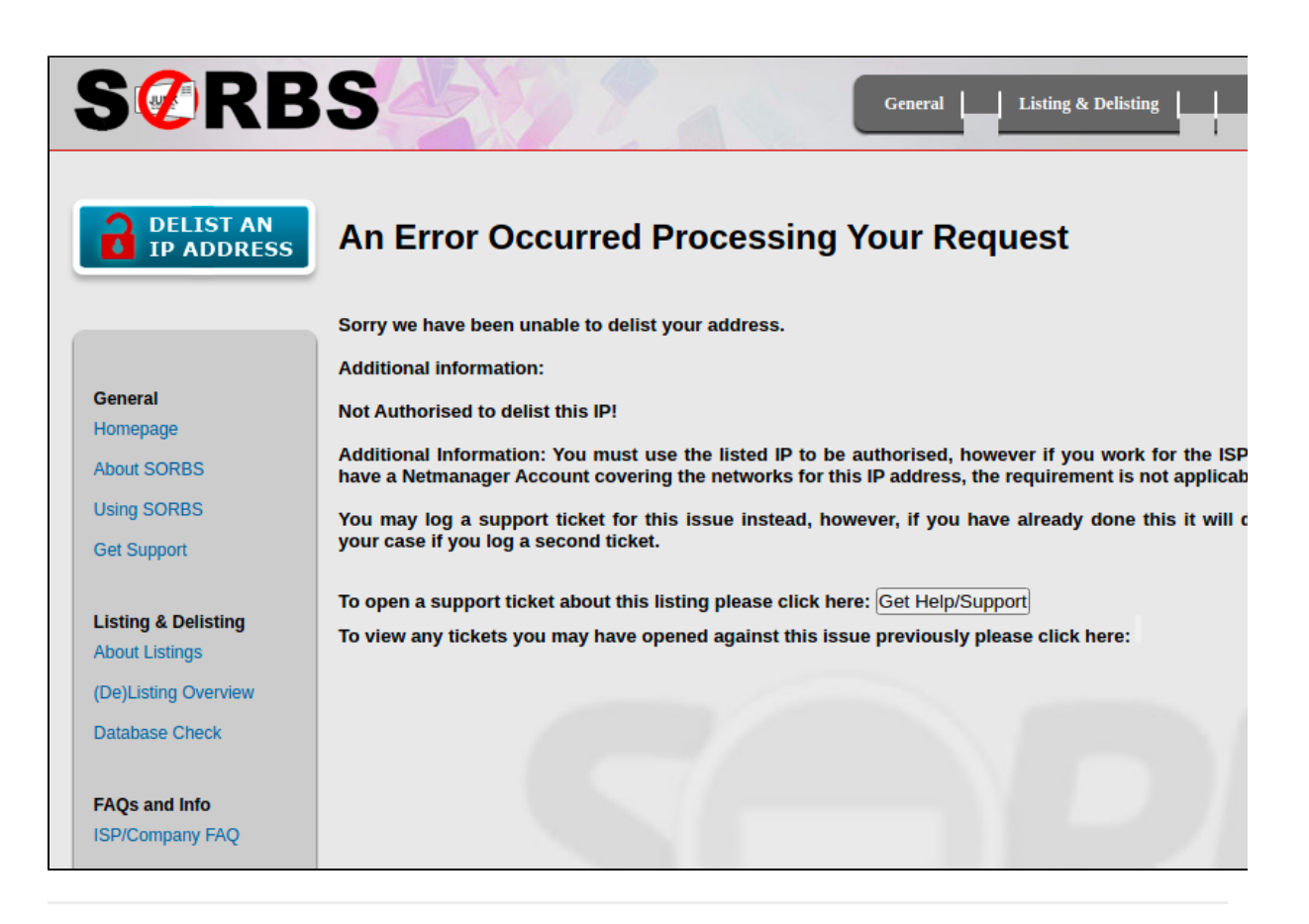

5 Porém, existe a opção de "**Get Help/Support**", onde iremos abrir um chamado solicitando o delist e explicando que o envio de Spam foi tratado e a fila de e-mails se encontra limpa novamente, segue exemplo:

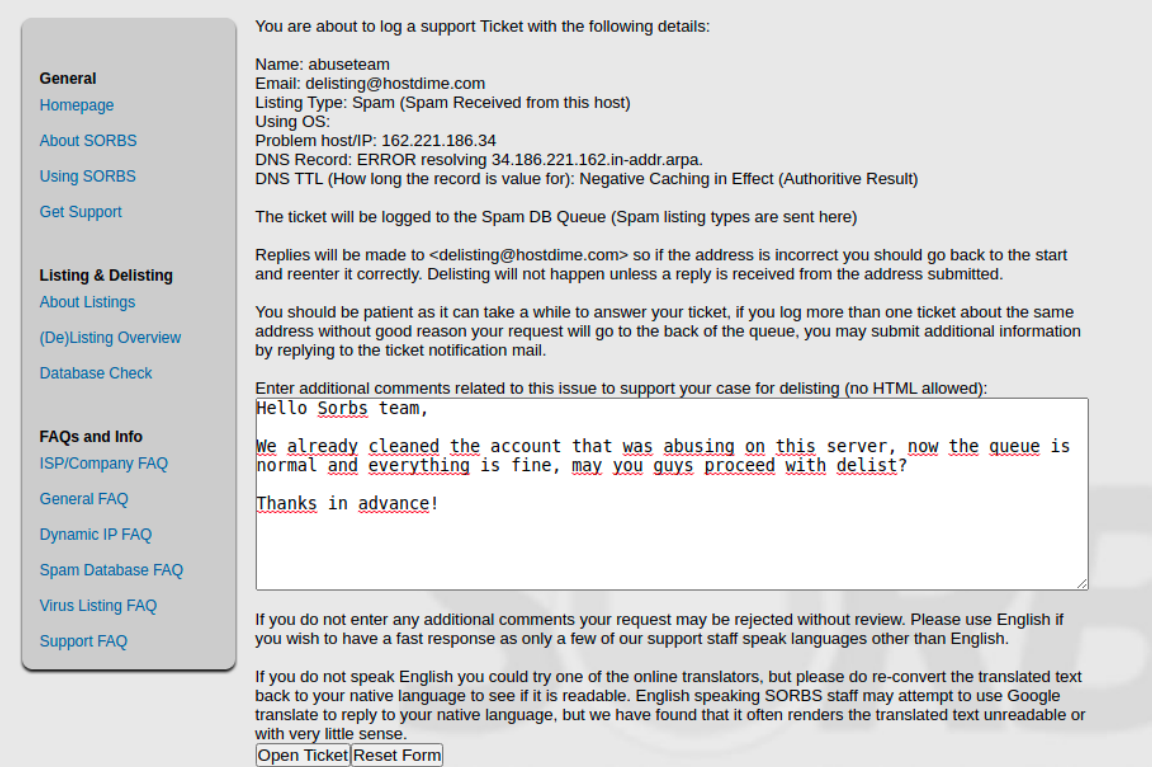

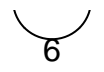

Posteriormente, basta clicar em "**Open Ticket**" e o chamado de solicitação de delist irá para fila de chamados da Sorbs SPAM, a seguinte página será retornada após a solicitação:

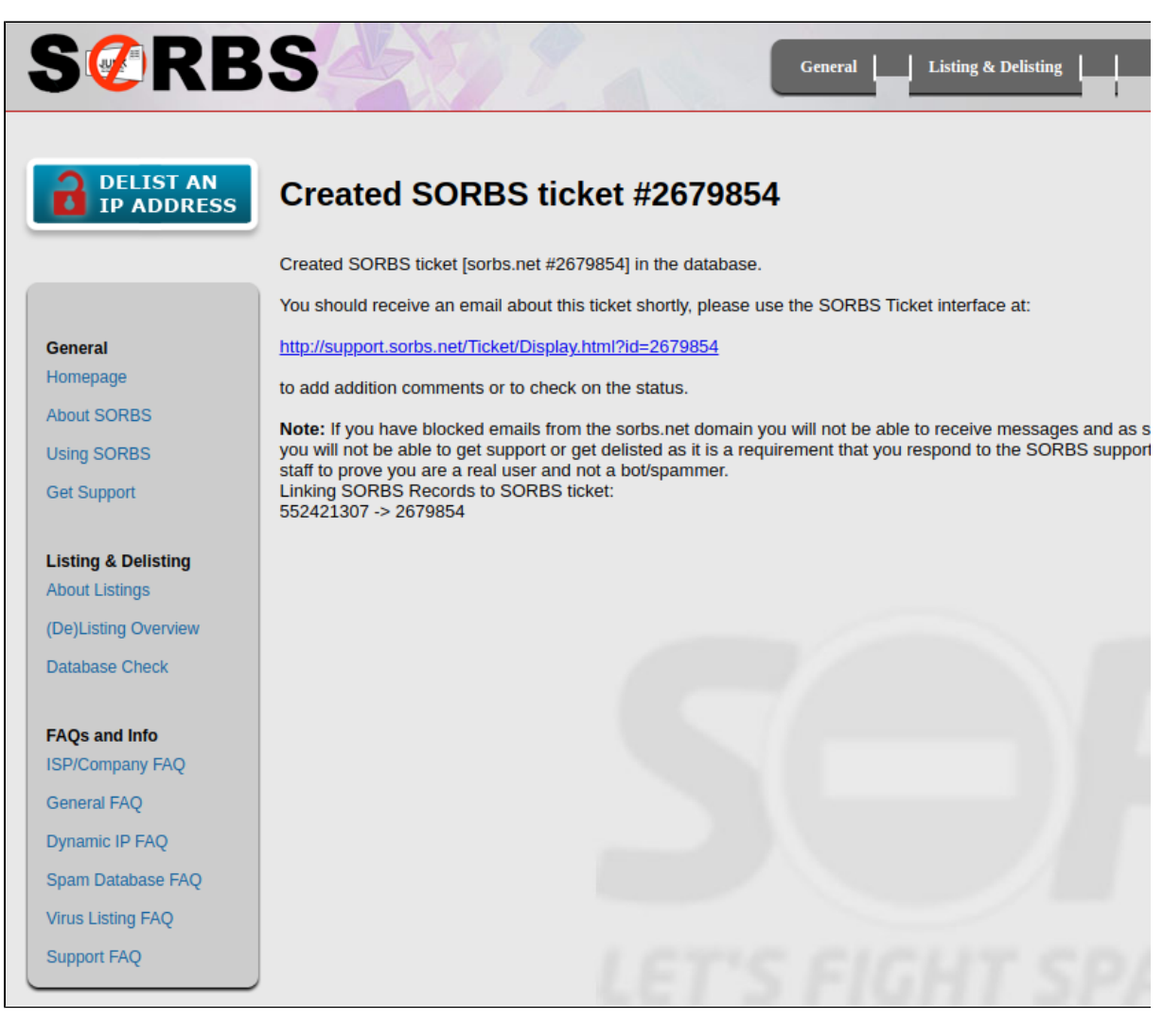

Pronto, chamado aberto e delist solicitado. Agora só resta esperar a solicitação ser concluída.

As atualizações do delist chegarão no e-mail da conta criada no site da Sorbs.

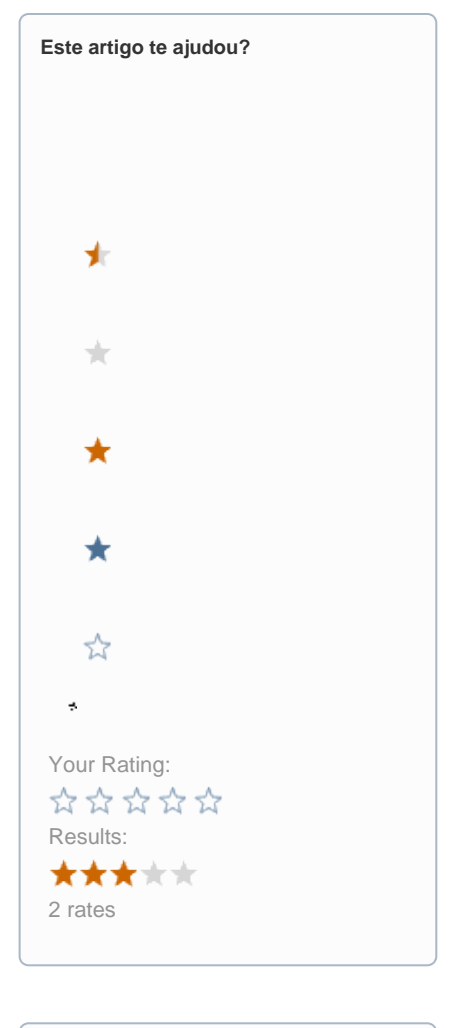

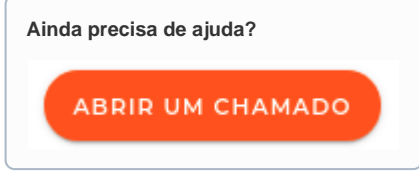